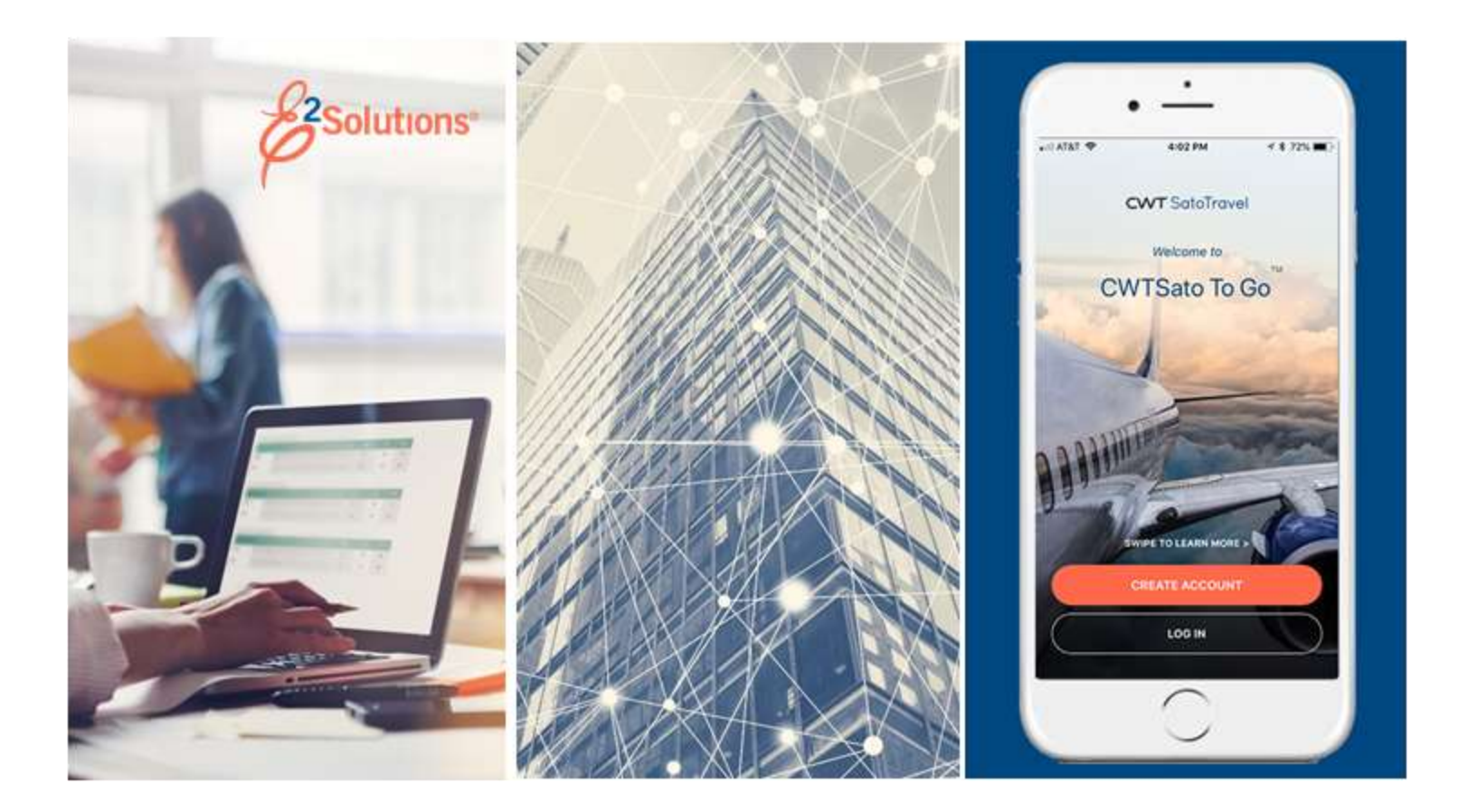

# **USCG UG90: Taking Other Trip Actions**

Closing a Trip, Canceling a Trip, and Creating Trip Templates Release 22.1 | January 2022

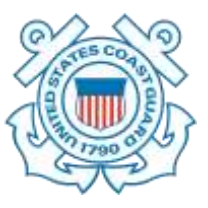

**CWT** SatoTravel

# **Table of Contents**

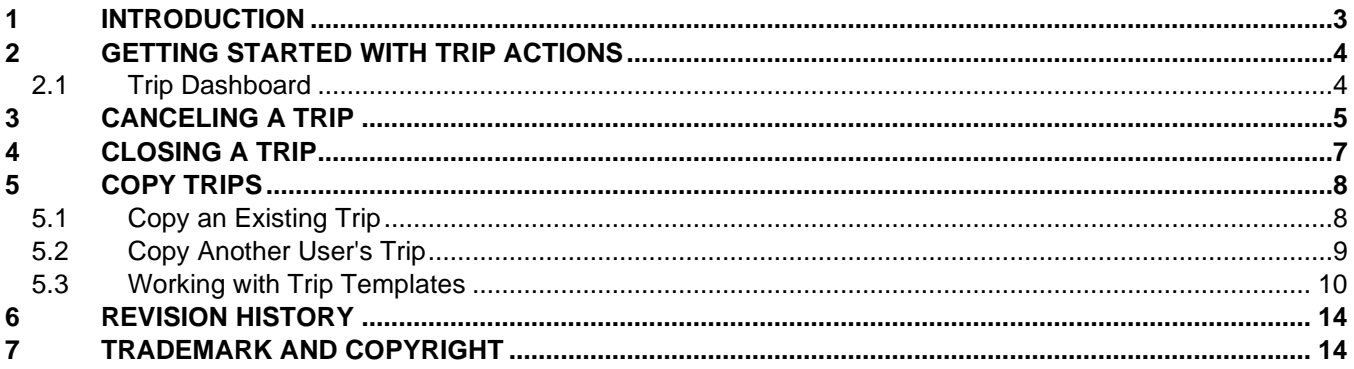

# <span id="page-2-0"></span>**1 Introduction**

This document contains information regarding the trip process for E2 Solutions users utilizing both Federal Travel Regulations (FTR) and Joint Travel Regulations (JTR). Features and options specific to JTR functionality will be indicated when possible.

# <span id="page-3-0"></span>**2 Getting Started with Trip Actions**

Trip actions include:

- [Canceling a trip](#page-4-0)
- [Closing a trip](#page-6-0)
- [Copying a trip](#page-7-0)
- [Working with trip templates](#page-9-0)

## <span id="page-3-1"></span>*2.1 Trip Dashboard*

Most trip actions are initiated from the Trip Dashboard. Select one of the following options to access the Trip Dashboard:

- Click the **Show** link for the trip on the My E2 **Trips** tab.
- Click a link in your To Do List on the My E2 **At a Glance** tab.

*TIP: If you land in a document workflow, click the Trip Dashboard tab.*

## <span id="page-4-0"></span>**3 Canceling a Trip**

When plans change, you may need to cancel a trip that has already been approved. If the **Cancel Trip** link is available on the Trip Dashboard, you can cancel the trip.

- If you need to submit certain expenses for reimbursement, E2 automatically creates a single voucher for that purpose.
- If the trip includes reservations, you can cancel the reservations or you can retain them. If you choose to retain the reservations, they are placed in your held reservations list, and are immediately available for association with another authorization or trip.

Complete the following steps.

- 1. Access the Trip Dashboard.
- 2. Click the **Cancel Trip** link in the Extras section. This displays a Confirm Action window.

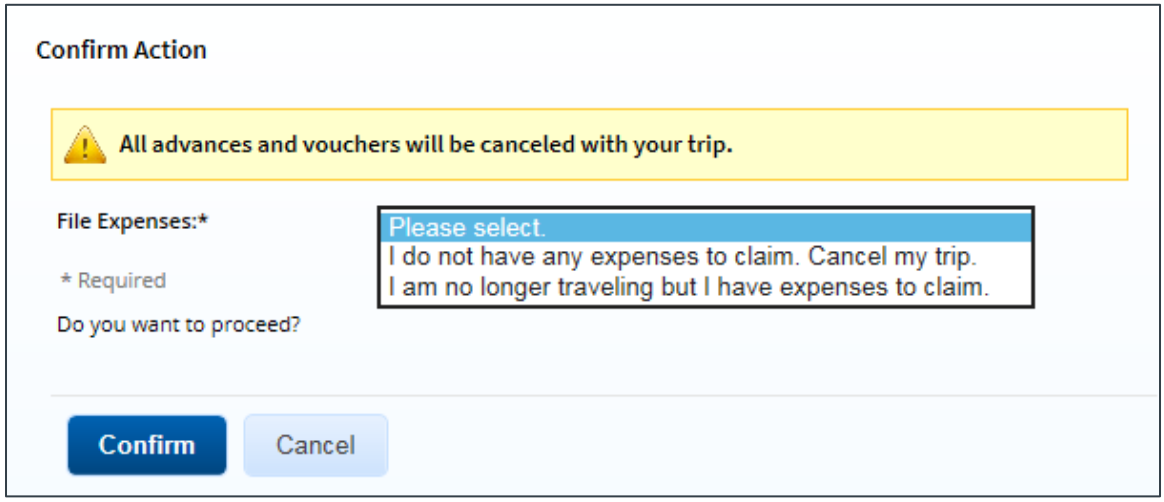

*Figure 1: Cancel Trip Confirm Action window*

- 3. Select one of the following options from the **File Expenses** drop-down list.
	- **I do not have any expenses to claim. Cancel my trip.** Select this option if you do not have any expenses to claim for your trip.
	- **I am no longer traveling but I have expenses to claim.** Select this option if you do have expenses to claim.
- 4. If the trip includes a reservation, select one of the following options from the **Delete Reservations** drop-down list.
	- **Delete the reservations** Select this option to cancel the reservations associated with the trip.
	- **Move the reservations to my held reservations list** Select this option to retain the reservations associated with the trip, and move them to the held reservations list.

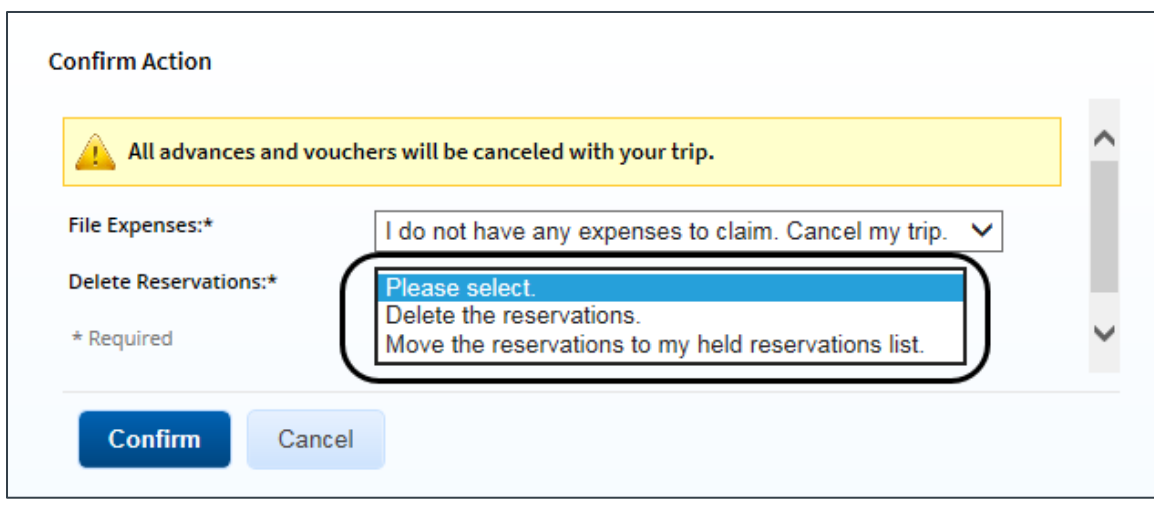

*Figure 2: Cancel Trip Confirm Action — Delete Reservations field*

5. Click **Confirm**. If you had expenses to file (i.e., selected *I am no longer traveling but I have expenses to claim*), E2 creates a final voucher and takes you to the voucher's Basic Information page. This allows you to complete the voucher and submit your expenses for approval.

*WARNING: Do not delete the voucher; you will be unable to create another one. If you made the selection in error or no longer need to file out-of-pocket expenses for the canceled trip, submit the voucher with no expenses.*

# <span id="page-6-0"></span>**4 Closing a Trip**

A trip is automatically closed after your final voucher is approved and paid. If you forget to make a voucher as final, or if you have no additional expenses to file and existing vouchers cover the span of the trip, you can manually close the trip. Closed trips can be archived and removed from your active trips list on the **Trips** tab.

*TIP: If your only trip voucher is a pre-trip voucher and you have no additional trip expenses to claim, you cannot close the trip. You must create a voucher with no expenses that covers all trip days and identifies the voucher as the final voucher (on the voucher's Basic Information page). After that voucher is approved, the trip is automatically closed*.

Complete the following steps.

- 1. Access the Trip Dashboard.
- 2. Click the **Close Trip** link in the Extras section. This displays a Confirm Action window.

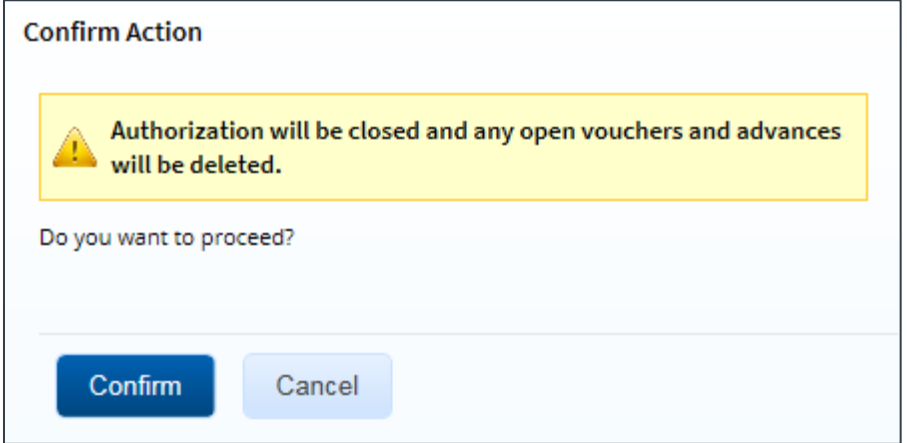

*Figure 3: Close Trip Confirm Action window*

- 3. Click **Confirm**.
	- The status of the authorization changes from *Approved* to *Closed*.
	- Any open vouchers or advances are deleted.
	- The last incremental voucher is flagged as the final voucher.

# <span id="page-7-0"></span>**5 Copy Trips**

You can create a new authorization by:

- [Copying your own trip](#page-7-1)
- [Copying a trip from another user in your office or workgroup](#page-8-0)
- [Using a trip template](#page-9-0)

When you copy a trip or use a trip template, the new authorization is automatically created and assigned a trip ID. The following information is copied from the original trip or template:

- Type of travel and travel purpose
- Site details, including locations and modes of transportation, using the new trip start date
- Estimated expenses and expense types (per diems are updated based on new travel dates)

## <span id="page-7-1"></span>*5.1 Copy an Existing Trip*

Complete the following steps to copy one of your own existing trips.

- 1. Click the My E2 **Trips** tab.
- 2. Locate the trip you want to copy in the list.
- 3. Click the **Copy** link. This displays the Copy Trip page.

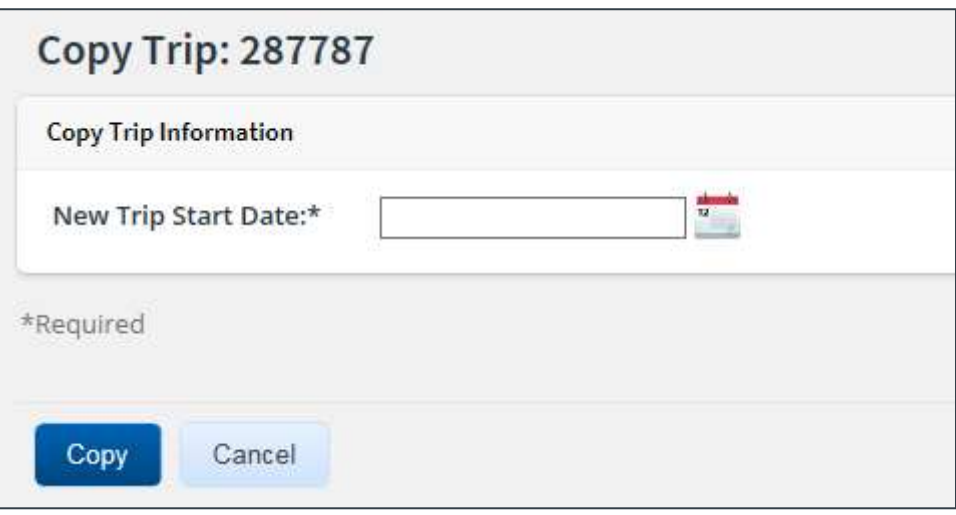

*Figure 4: Copy Trip page*

*NOTE: You cannot copy a trip created under a different set of regulations than those which you currently follow. If you click the Copy link for a trip created under one set of regulations (e.g., FTR, or Federal Travel Regulations) while you are currently under a different set of regulations (e.g., JTR, or Joint Travel Regulations), an error message displays and you are prevented from continuing.*

- 4. Enter the date the new trip will start in the **New Trip Start Date** field, or click the calendar icon to select the date from the drop-down calendar.
- 5. Click **Copy**.
	- If you have existing open authorizations (OAs), you can associate the copied trip with an OA.
	- When the trip is copied, you are automatically taken to the **Authorization** tab and the Basic Information page for that trip. The new authorization has been created.

## <span id="page-8-0"></span>*5.2 Copy Another User's Trip*

If you know the trip ID, you can copy an authorization from another user in your office or workgroup. Complete the following steps.

- 1. Click the My E2 **Trips** tab.
- 2. Click the **Copy From Another Trip** button. This displays the Trip Templates page.
- 3. Click the **Search** tab. This displays the Copy from Another Trip page.

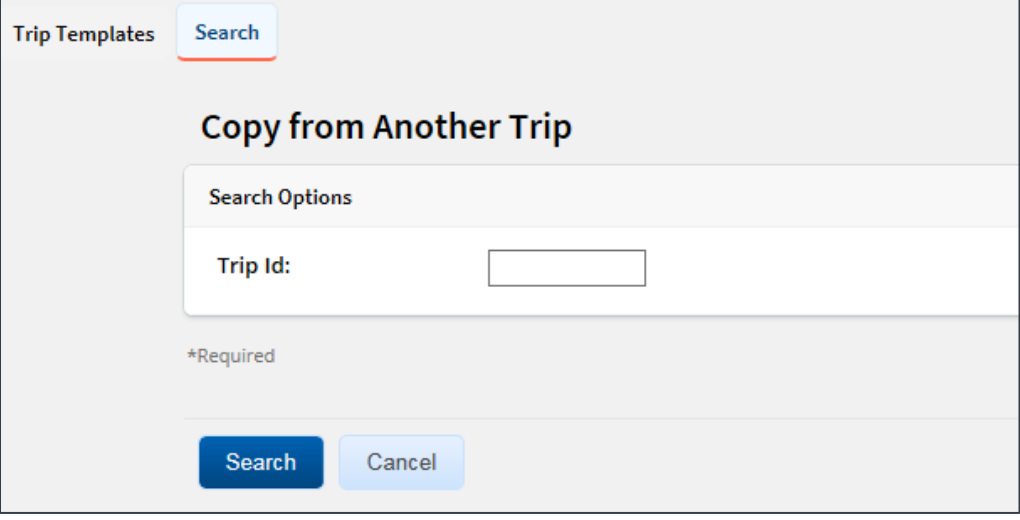

*Figure 5: Copy from Another Trip — Search Options*

- 4. Enter the trip ID of the trip you want to copy in the **Trip Id** field.
- 5. Click **Search**. The page updates to show site details from the trip you want to copy.

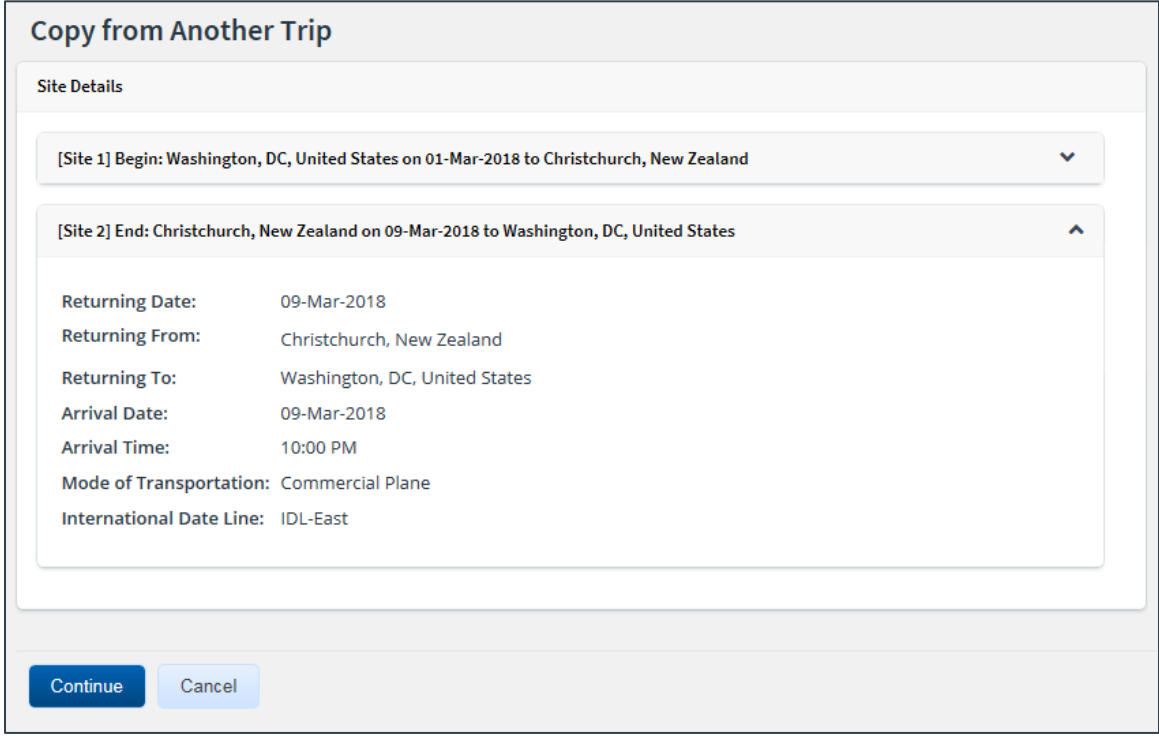

*Figure 6: Copy from Another Trip — Site Details*

*NOTE: You cannot copy a trip that was created under a different set of regulations than those which you currently follow. If you attempt to copy a trip that was created by a user following a different set of regulations than you or the user for whom you are arranging travel (e.g., you are an FTR traveler, but the trip you want to copy was created by a JTR traveler), an error message displays and you are prevented from continuing.*

- 6. Expand each site section to review the information and confirm that the displayed trip is the one you want to copy.
- 7. Click **Continue**. This displays the Copy Trip page.
- 8. Enter the date the new trip will start in the **New Trip Start Date** field, or click the calendar icon to select the date from the drop-down calendar.
- 9. Click **Copy**.
	- If you have existing open authorizations (OAs), you can associate the copied trip with an OA.
	- When the trip is copied, you are automatically taken to the **Authorization** tab and the Basic Information page for that trip. The new authorization has been created.

## <span id="page-9-0"></span>*5.3 Working with Trip Templates*

If you frequently take similar trips, creating a trip template may save you time and effort in the future. You can use a trip template to create multiple trips, and you can also share the template with other users in your office or workgroup.

## **5.3.1 Creating a Trip Template – Trip Dashboard**

Complete the following steps to create a trip template from the trip dashboard.

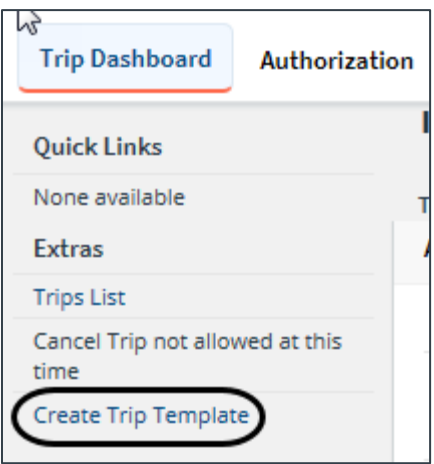

1. Access the Trip Dashboard.

*Figure 7: Trip Dashboard — Create Trip Template link*

2. Click the **Create Trip Template** link in the Extras section. This displays the Create Trip Template window.

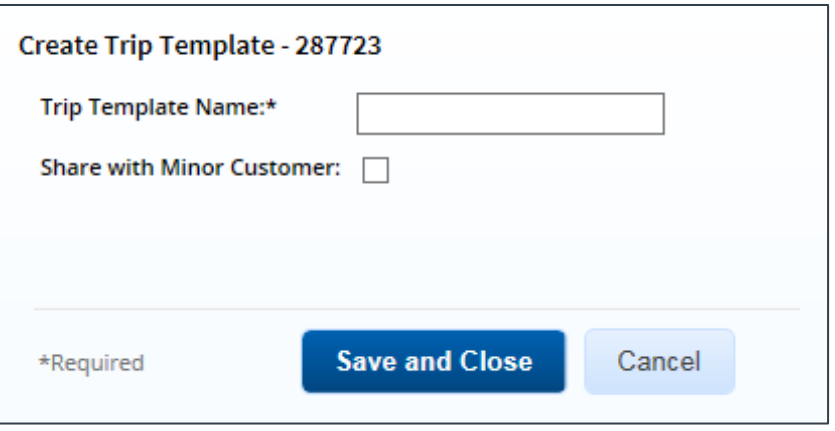

*Figure 8: Create Trip Template window*

- 3. Enter the name of the template in the **Trip Template Name** field.
- 4. If you want to make the template available to other travelers in your office or workgroup, select the **Share with Minor Customer** check box.
- 5. Click **Save and Close** to save the template and close the Create Trip Template window. The **Create Trip Template** link on the Trip Dashboard is replaced by the **Update Trip Template** and **Remove Trip Template** links.

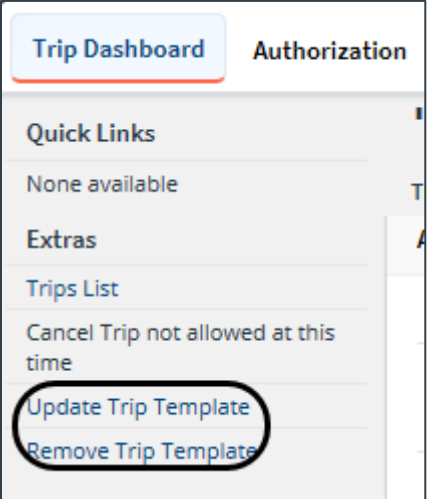

*Figure 9: Trip Dashboard — Update and Remove Trip Template links*

## **5.3.2 Updating a Trip Template**

After creating a template, you can change the template's name or change your sharing selection. Complete the following steps to update the template.

- 1. Access the Trip Dashboard.
- 2. Click the **Update Trip Template** link in the Extras section. This displays the Update Trip Template window.

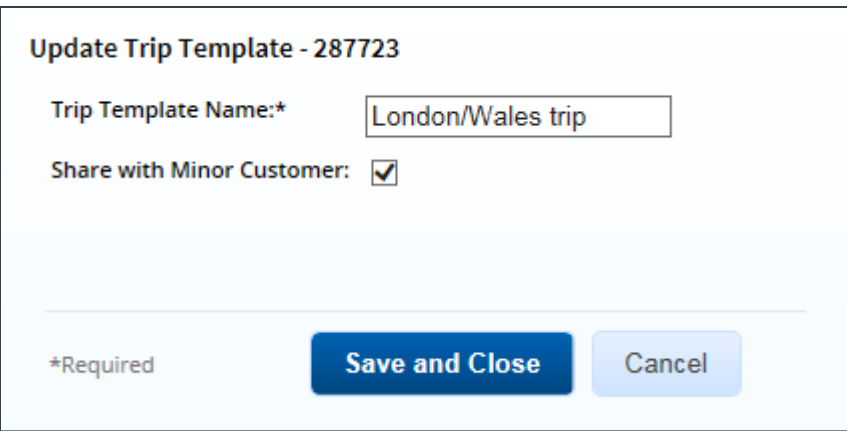

*Figure 10: Update Trip Template window*

- 3. Make your changes. You can change the template's name. If you change the name, you can also change your sharing selection.
- 4. Click **Save and Close** to save your changes, update the template, and close the Update Trip Template window.

### **5.3.3 Removing a Trip Template**

Complete the following steps to remove a trip template.

- 1. Access the Trip Dashboard.
- 2. Click the **Remove Trip Template** link in the Extras section. This displays a Confirm Removal of Trip Template window.
- 3. Click **Confirm**. The template is deleted, the **Create Trip Template** link reappears on the Trip Dashboard, and the **Update Trip Template** and **Remove Trip Template** links are removed.

### **5.3.4 Creating an Authorization from a Trip Template**

Complete the following steps to create an authorization from a trip template.

- 1. Click the My E2 **Trips** tab.
- 2. Click the **Copy From Another Trip** button. This displays the Trip Templates page.

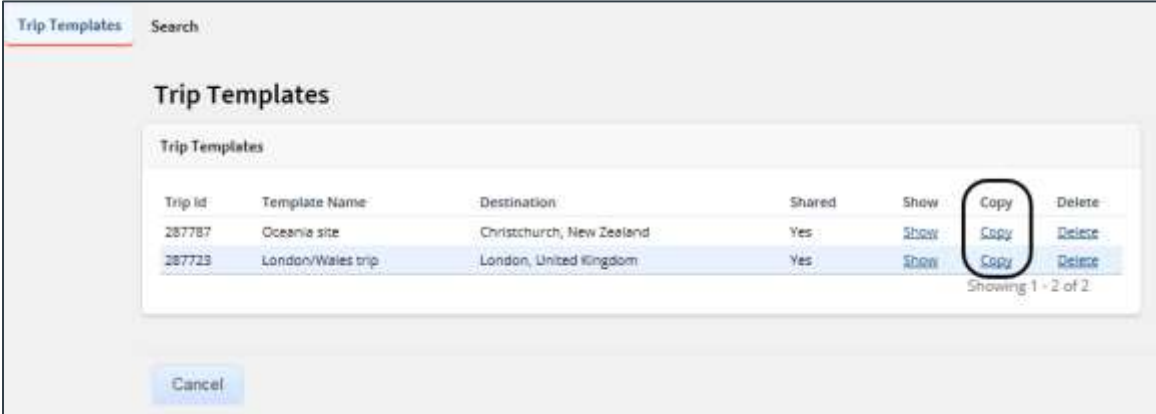

*Figure 11: Trip Templates — Copy link*

- 3. Locate the template you would like to use in the list.
- 4. Click the **Copy** link. This displays the Copy from Trip Template page.

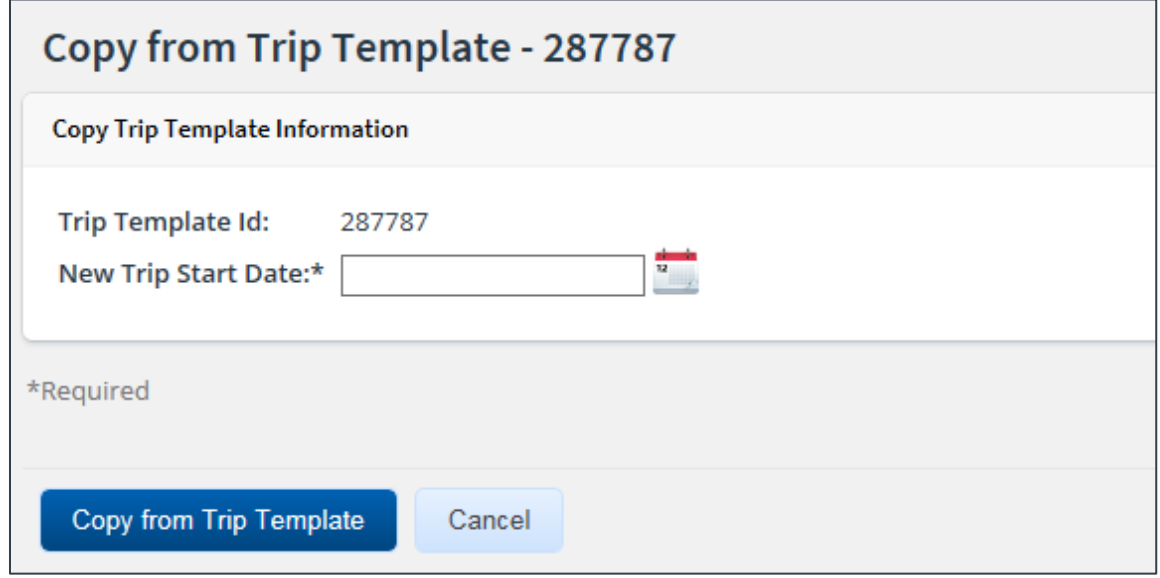

#### *Figure 12: Copy from Trip Template page*

*NOTE: You cannot copy a trip created under a different set of regulations than those which you currently follow. If you click the Copy link for a trip created under one set of regulations (e.g., FTR, or Federal Travel Regulations) while you are currently under a different set of regulations (e.g., JTR, or Joint Travel Regulations), an error message displays and you are prevented from continuing.*

- 5. Enter the date the new trip will start in the **New Trip Start Date** field, or click the calendar icon to select the date from the drop-down calendar.
- 6. Click **Copy from Trip Template**. The authorization is created and you are taken to the Basic Information page for the new authorization.

# <span id="page-13-0"></span>**6 Revision History**

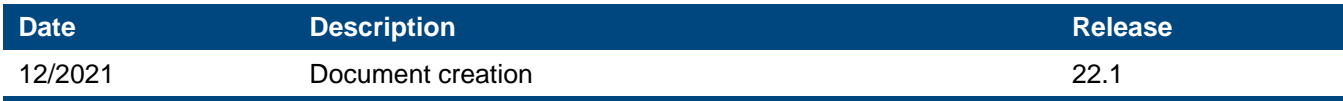

# <span id="page-13-1"></span>**7 Trademark and Copyright**

E2 Solutions and CWTSato To Go are trademarks of CWT. All other marks are the property of their respective owners.

Copyright © 2022 CWT. All rights reserved.

CWTSatoTravel Web Site: [http://www.cwtsatotravel.com](http://www.cwtsatotravel.com/)